# **Continuous Selection**

## Continuous selection of graphic objects

This selection method is used to select several graphic objects concurrently. the substance of the method is to select a rectangle area. There are selected only the graphic objects, which are placed inside the area. The following figure show an example of graphic objects selected by using the method.

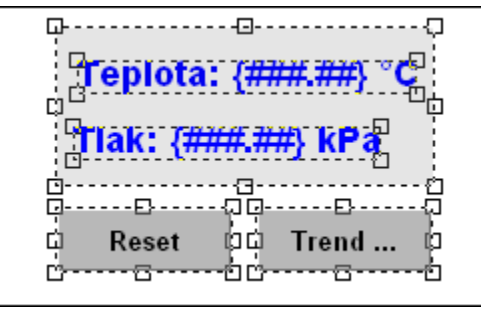

#### **To create an area to select graphic objects**

1. On the [Drawing toolbar](https://doc.ipesoft.com/display/D2DOCV12EN/Drawing) click the button **Select region of objects** .

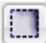

- 2. Point the mouse cursor to the position of first point of the rectangle area in the picture, click and hold down the left mouse button.
- 3. Point the mouse cursor to the position of the diagonal point of the rectangle area and release the mouse button.
- 4. All the graphic objects, which are placed inside and do not exceed the area, are to be selected. The selected objects are outlined by a dashed line rectangle.

When a graphic objects have been selected, they are outlined by a dashed line rectangle with black squares placed in the corners and sides (position of the squares depends on the graphic object type). Such a selection can be edited - moved, resized, changed its color etc.

### Unselect the object selection

To unselect a selection of graphic objects click click anywhere on the picture except the area of the selection of graphic objects or click a button in the [Draw](https://doc.ipesoft.com/display/D2DOCV12EN/Drawing) [ing toolbar](https://doc.ipesoft.com/display/D2DOCV12EN/Drawing).

#### ത **Related pages:**

[Editing graphic objects](https://doc.ipesoft.com/display/D2DOCV12EN/Editing+Graphic+Objects) [Selection of graphic objects](https://doc.ipesoft.com/display/D2DOCV12EN/Select)